# **How to Import Data Files**

*(The images below are pictures of the TurboWaste application screens, they are not interactive. The images are to help explain the import process. To enter your information you must use the TurboWaste application.)* 

- [Importing data files from your own database system](#page-0-0)
- Step 1 [Open the annual report](#page-1-0) year
- Step 2 [Open the import screen and choose Replace or Add](#page-2-0)
- Step 3 [Select your files for](#page-3-0) import
- Step  $4 -$  Save [your data](#page-4-0)
- [Validate the imported data](#page-5-0)

## <span id="page-0-0"></span>**Importing data files from your own database system**

You can use data in your own database system or Excel spreadsheets to create a set of files to import directly into TurboWaste instead of doing data entry into TurboWaste. This feature is intended for sites with a large number of waste records and their own data systems.

Files needed for Generation and Management (GM) forms:

- Data File 1: Waste Stream Primary File for Medium and Large Quantity Generators
- Data File 2: Offsite Management File for Medium and Large Quantity Generators
- Data File 3: GM Shipments Sent File for Large Quantity Generators

Files needed for Waste Received forms (for TSDs and Recyclers receiving wastes from offsite Generators):

- Data File 1: Waste Received Primary File
- Data File 2: Waste Shipments Received File

One file is needed for OI Facilities (Offsite Information). However, if you don't have many facilities on your list or if they have not changed from the previous year, it may be easier to copy your OI data from your last submitted annual report or fill it out using the TurboWaste application OI screen:

• Data File 1: Offsite Identification Facility Primary File

You need to put data from your own computer system into a file format that TurboWaste can read. The files hold data fields with specific lengths, and specific data types (text or number) separated by tabs. Review the separate document, *TurboWaste File Import Definition*, and make sure your files meet the formatting specifications before you continue. TurboWaste can import data with some errors (such as invalid codes) as long as the file field lengths and tabs are correct. TurboWaste data validation steps will help you diagnose errors once the data is imported.

Do not try to create your Site ID Form. It can't be imported. TurboWaste uses your most recently submitted information to automatically fill in the new Site ID form when it first opens in the application.

If you have questions, please call Ecology staff at 1-800-874-2022 (from within the state) or (360) 407-6170. You can also E-mail the Dangerous Waste Annual Reporting Team at [Turbowaste@ecy.wa.gov.](mailto:turbowaste@ecy.wa.gov)

# <span id="page-1-0"></span>**Step 1 – Open the annual report year**

Before you can import data you have to have an annual reporting year to move your data into.

To create a new reporting year click on the Create New Annual Report link on the "Site Profile" web page. Don't do this if you already created the report year.

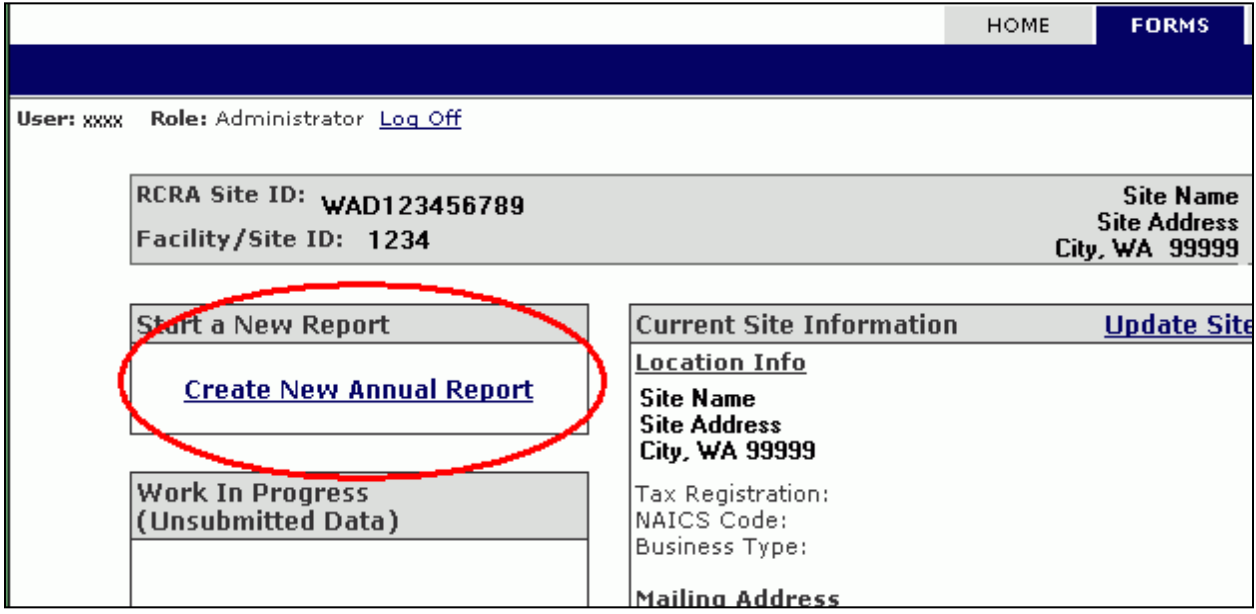

Enter the new Reporting Year and click the button for Waste Data - Import.

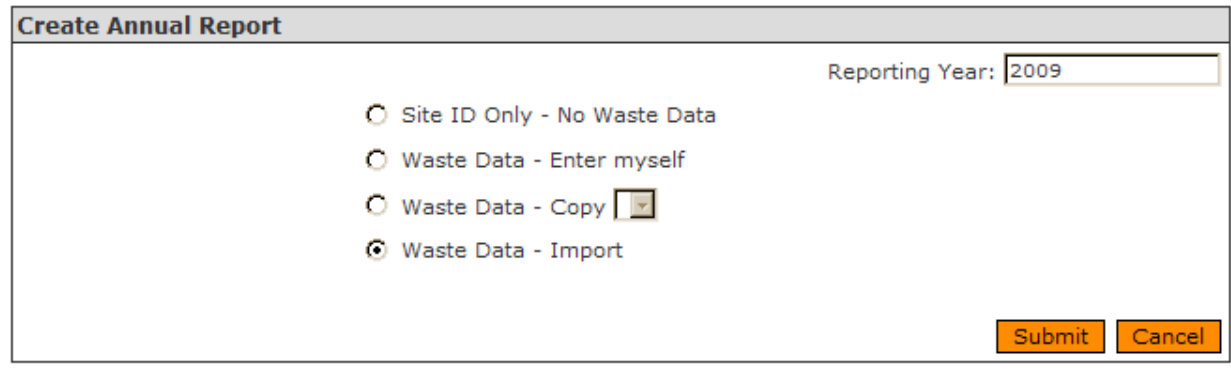

### Click Submit.

The Checklist for the new annual report year will open.

If you already created your annual report year it is listed in the Work in Progress box on your "Site Profile" web page. Just click the Continue link to open the Annual Reporting Checklist for that year.

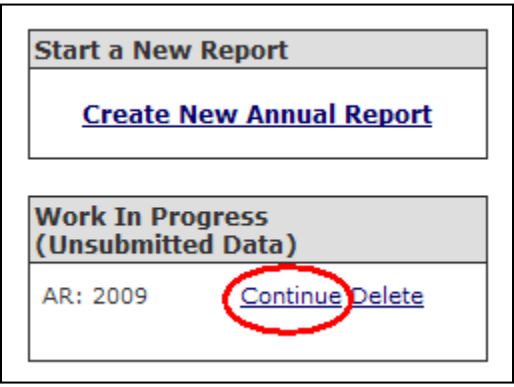

# <span id="page-2-0"></span>**Step 2 – Open the import screen and choose Replace or Add**

Look for the Import/Export data box on the bottom right side of the Checklist web page.

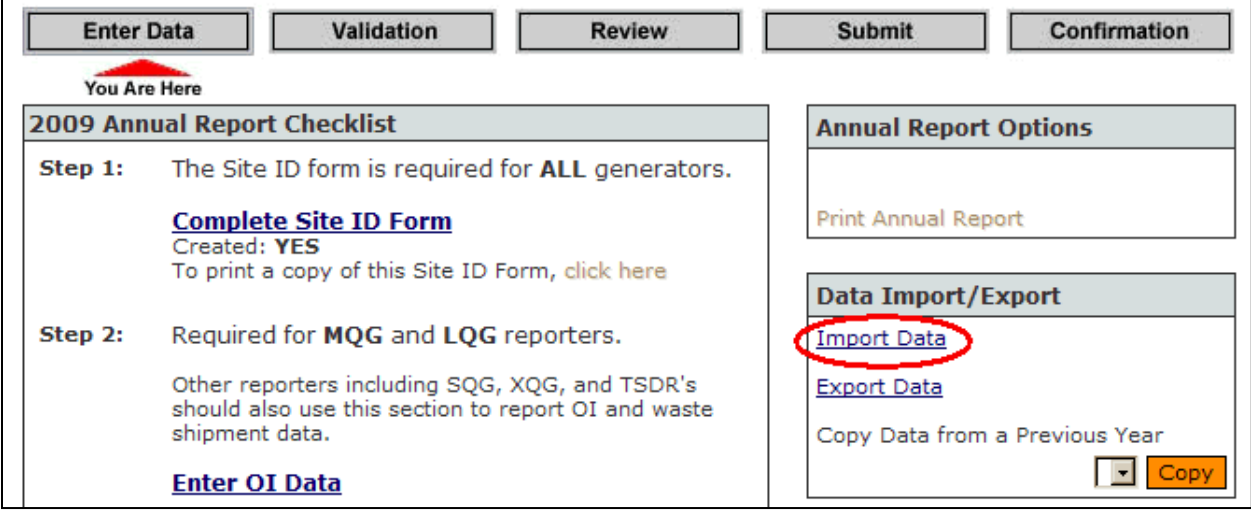

### Click on Import Data

You will see a blank Import Form for the reporting year.

Click the **Replace** button to overwrite your existing GM or WR waste stream forms, or OI forms with the data files you are importing. You should use this most of the time. Use it when you first import data into empty files. Also use this to re-import corrected data files, or if you want to replace all the existing files.

Click the **Add** button to add new GM or WR waste stream forms, or OI forms to ones that are already in your TurboWaste annual report forms. You will get an error message and the import will not work if any new record has the same sequence number as a record that is

already in TurboWaste. For example, you can't add GM Primary sequence #5 if there is already a GM Primary sequence #5 in your data. You would need to re-number the files you want to add.

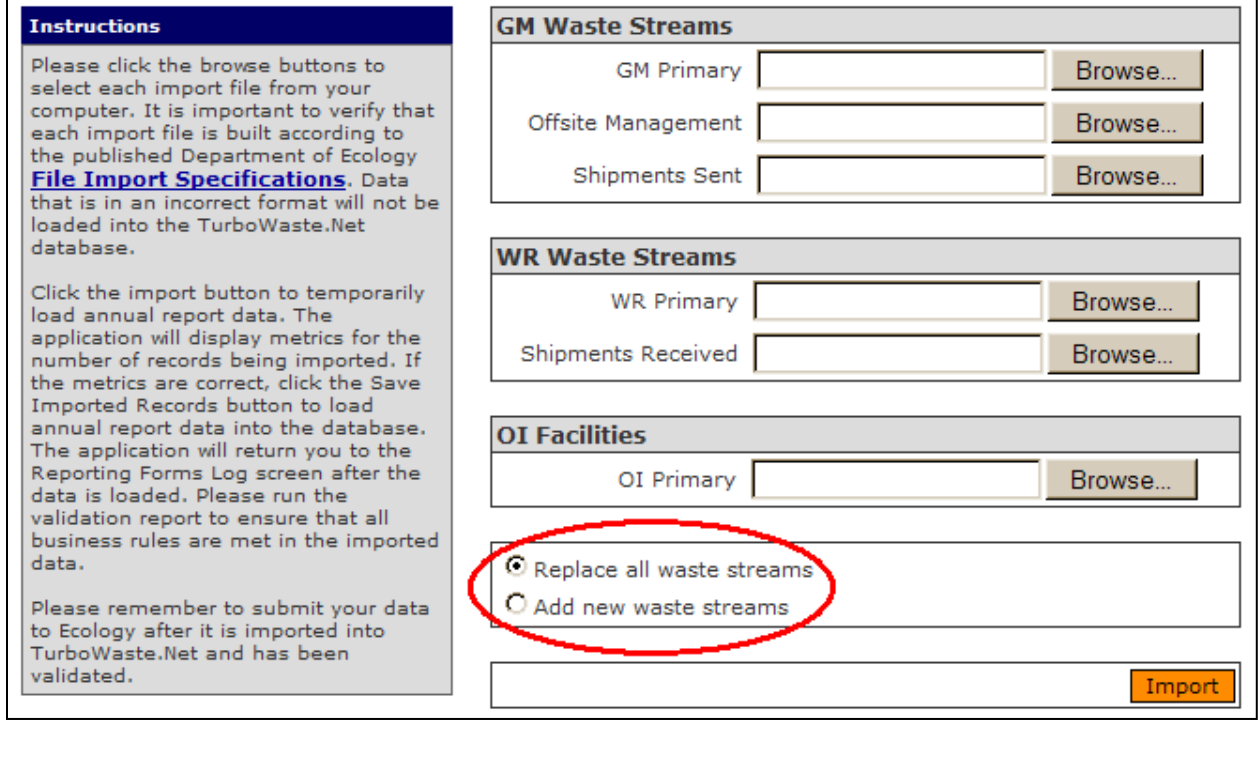

# <span id="page-3-0"></span>**Step 3 - Select your files for import**

Use the Browse button to find each file on your computer. When you click Browse a new window named Choose File opens. Find the file on your computer and click on it to select it. Then click Open and it will load into the Import File window.

If you want to import GM Waste Streams you must import the GM Waste Stream Primary File with the GM Offsite Management File. If you import the GM Shipments Sent File it must be imported with the other two files. Similarly, if you are importing WR Waste Streams files you must import both WR files at the same time.

You can import the OI Facilities file by itself.

The example shows three GM Waste Stream files and the one OI Facilities file ready to import.

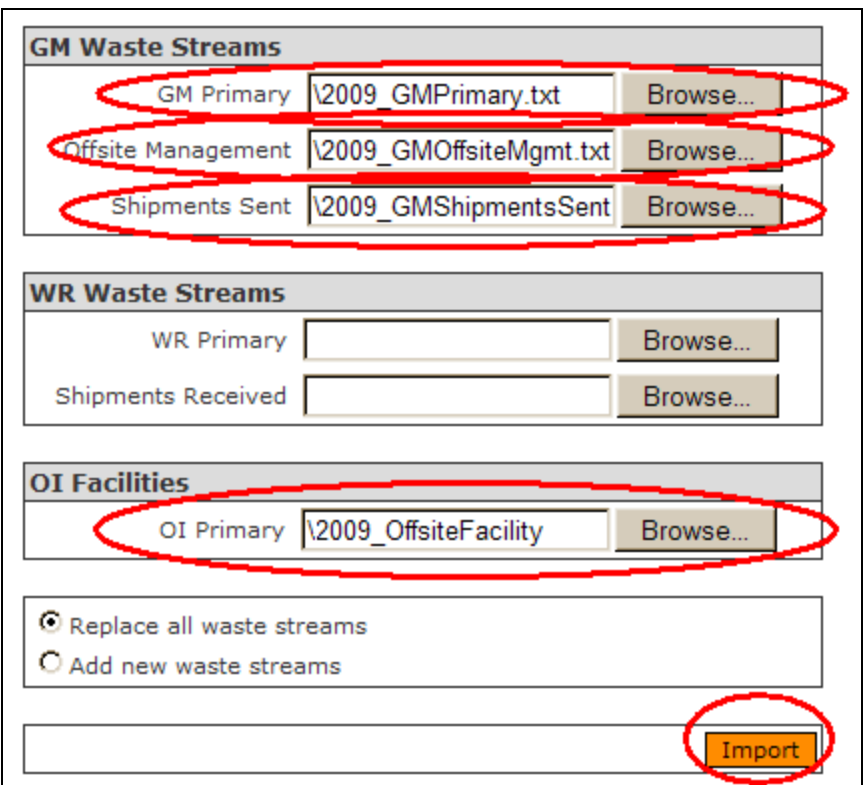

Click **Import** to bring them into TurboWaste.

# <span id="page-4-0"></span>**Step 4 – Save your data**

If your import is successful, you will get a message giving you details about the files. Look at the number of records counted to see if it is correct. If any file you selected is not in the right format you will get an error message.

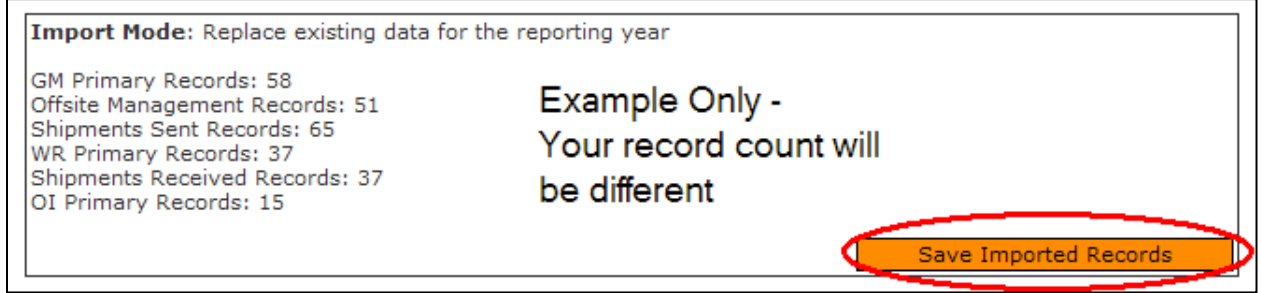

Click Save Imported Records to save them in your TurboWaste annual report.

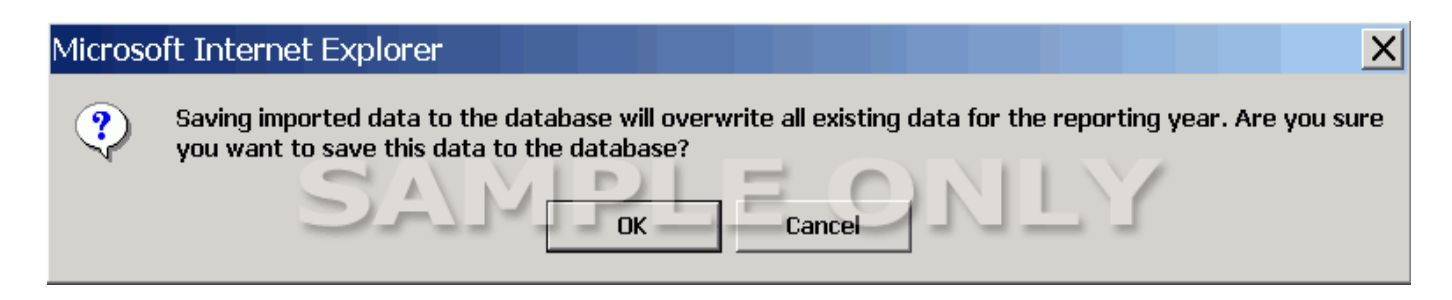

If you are replacing records, a pop-up message gives you get one last opportunity to say OK or Cancel the save process.

If you are adding new records to existing records you will get a slightly different message:

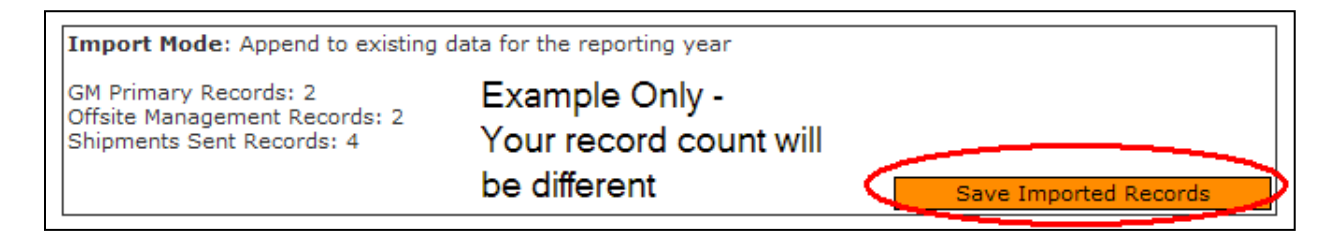

The pop-up warning message does not appear when you add records to your data.

Be sure to save your imported records!

# <span id="page-5-0"></span>**Validate the imported data**

Once your data has been successfully imported, click on Step 3, Validate Your Annual Report Data on the Annual Report Checklist to identify any incorrect records that must be fixed before your data is submitted to Ecology.

Correct any errors and re-validate you data until the errors are fixed.

When the errors are fixed, you will be able to click on the last two Steps on the Annual Report Checklist - to review and then submit your report.